### Tutoriais Básicos

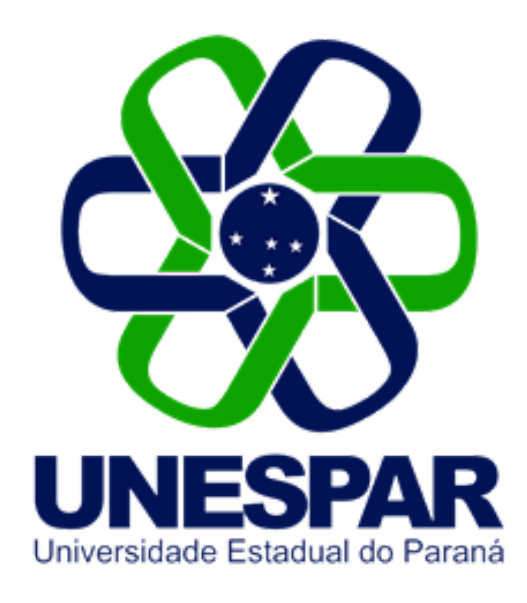

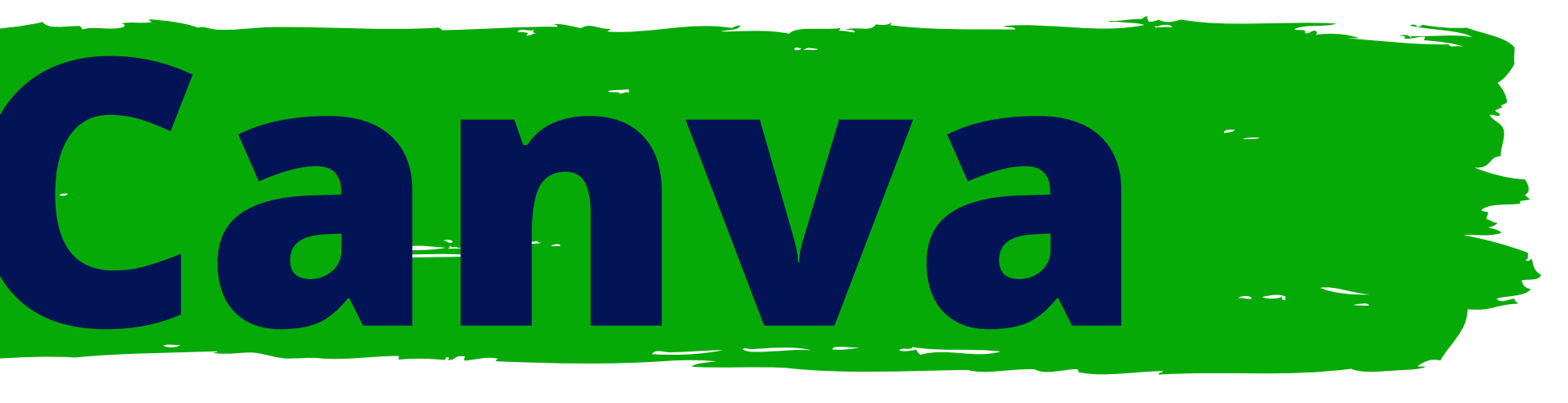

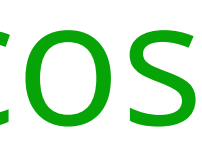

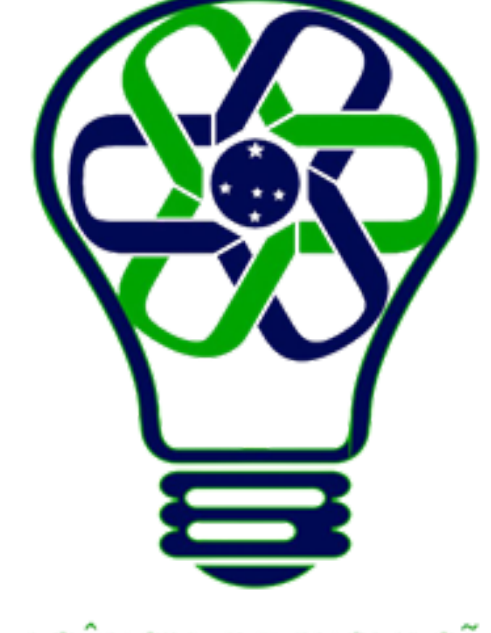

### AGÊNCIA DE INOVAÇÃO<br>TECNOLÓGICA

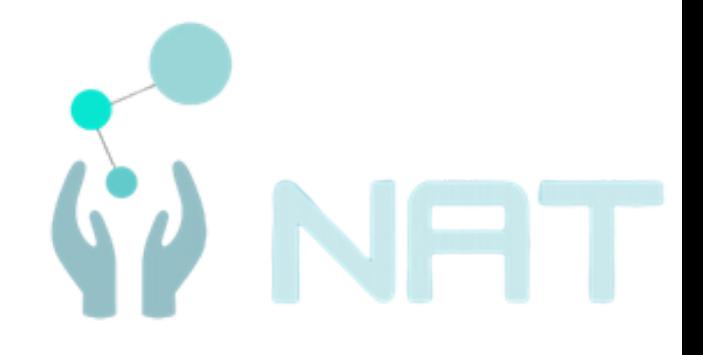

# **Como criar uma conta nova**

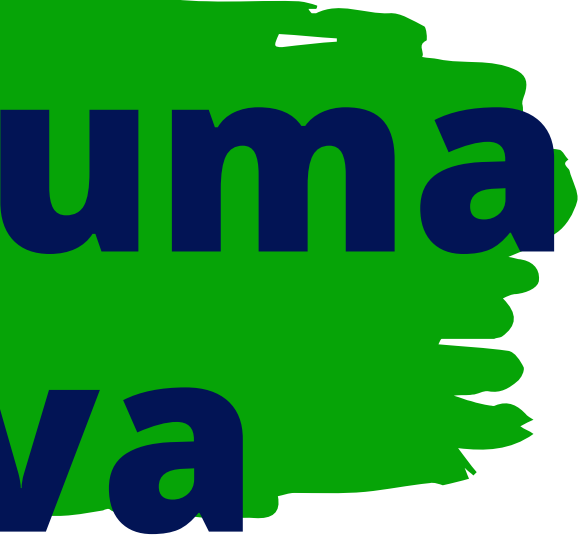

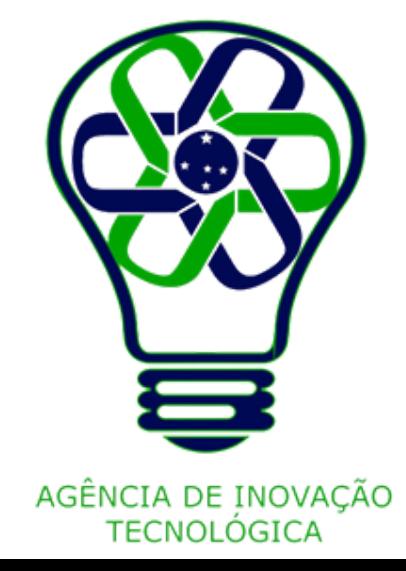

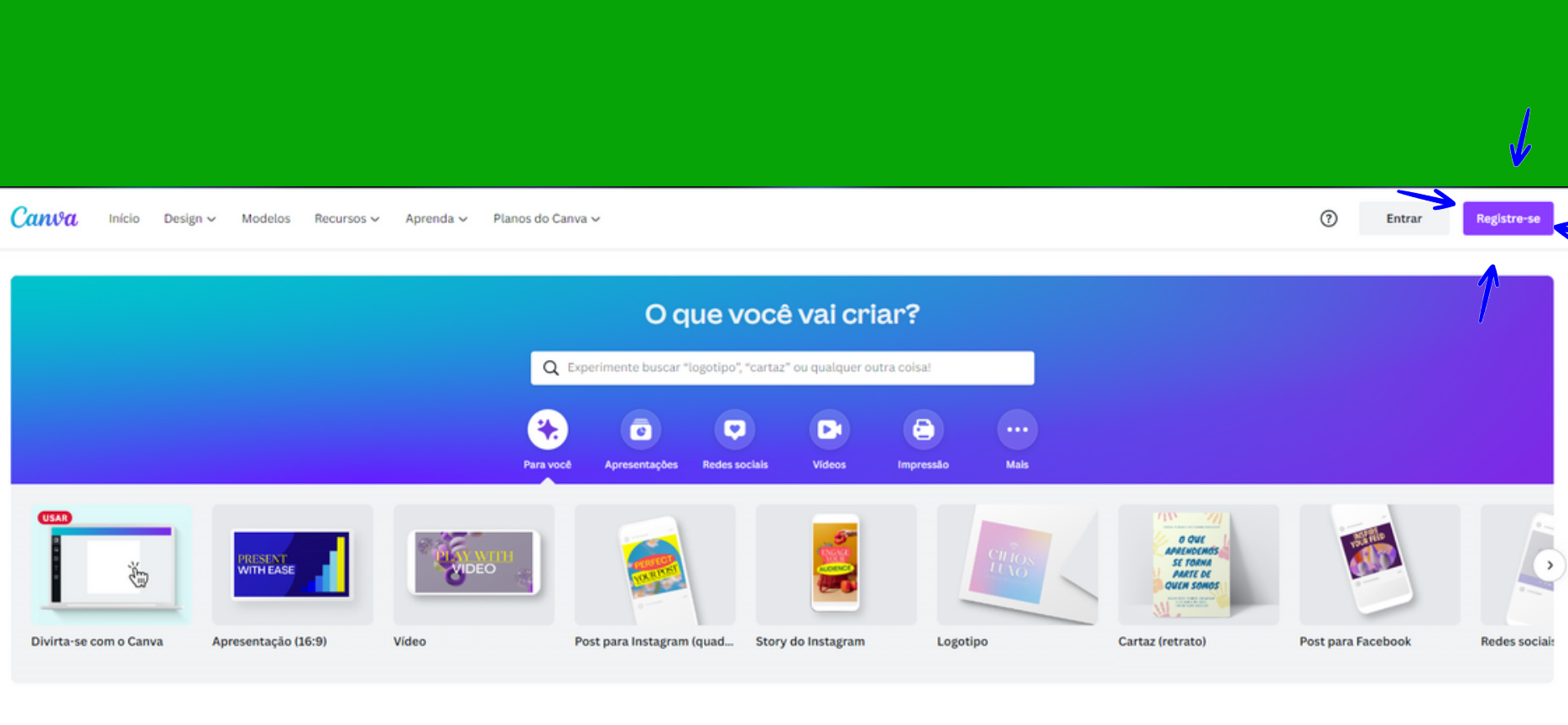

#### Uma ferramenta perfeita para todo mundo

Canva Pro

#### Canva Grátis

Para qualquer pessoa que queira criar designs, por conta própria ou em equipe. Não é preciso ter experiência em design,

Para aquelas pessoas que queiram ter acesso ilimitado a conteúdo premium. com ferramentas especiais para expandir

Canva para Equipes Para equipes de todos os tamanhos que queiram criar coletivamente, com

ferramentas premium de trabalho e

## **Criar uma conta**

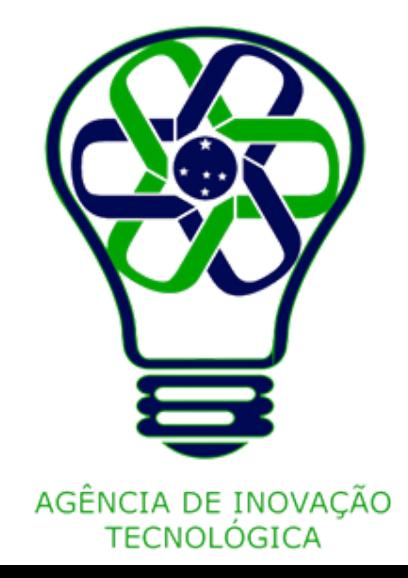

Inicie acessando o site do canva (https://www.canva.com/pt\_br/) e, na tela inicial clicar em "Registre-se".

#### Faça login ou registre-se em segundos

Use seu e-mail ou outra conta para entrar no Canva. É grátis!

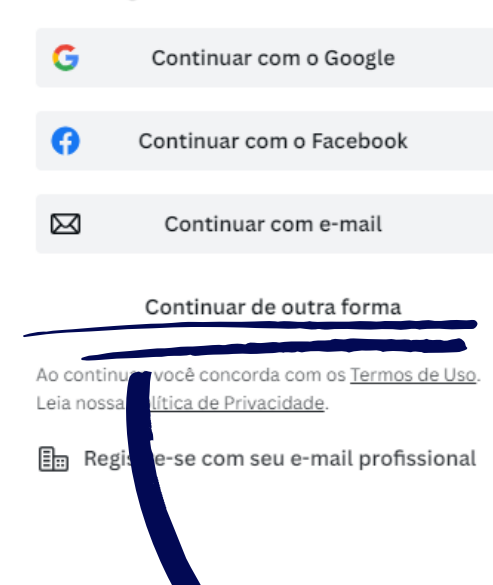

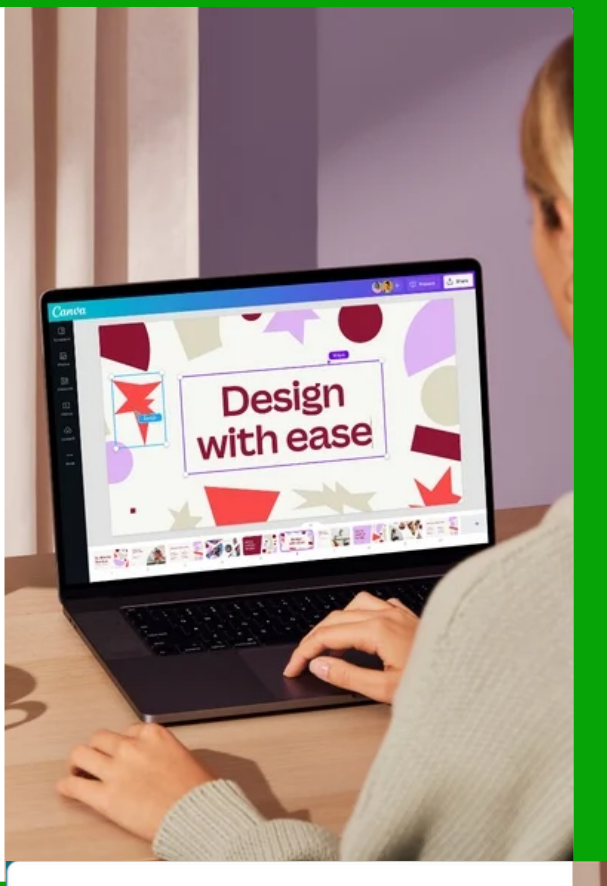

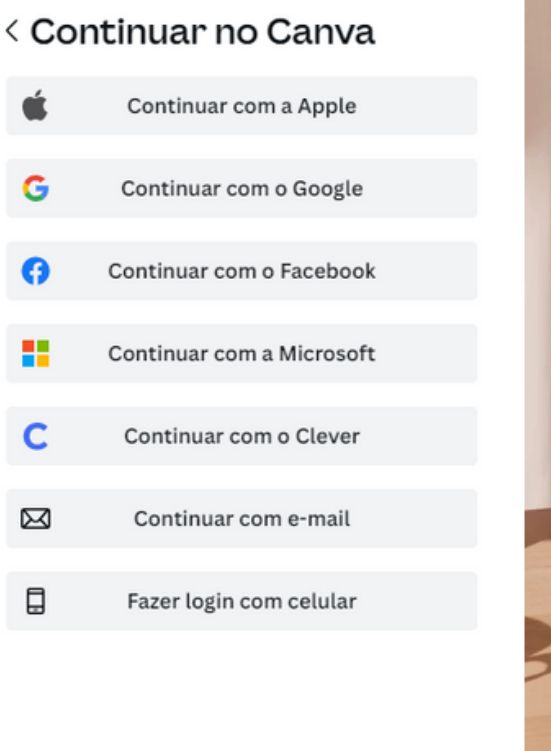

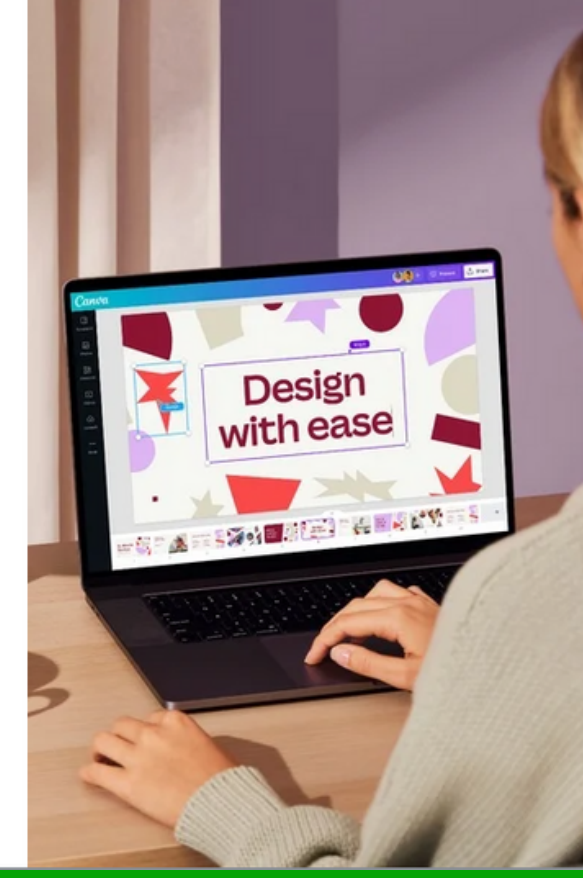

- O canva permite criar uma conta a
- partir de outras contas pré-existentes,
- como Facebook, Google, etc.

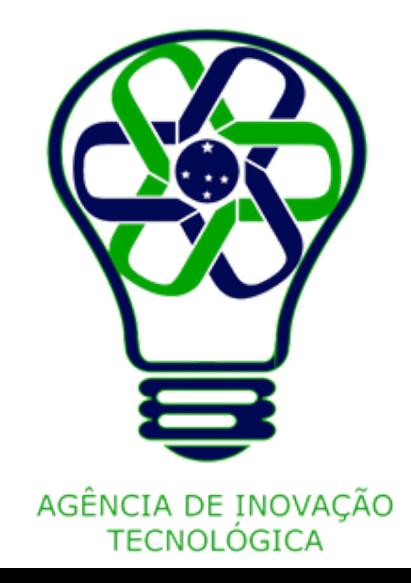

## **Selecione uma Opção**

### Faça login ou registre-se em segundos

Use seu e-mail ou outra conta para entrar no Canva. É grátis!

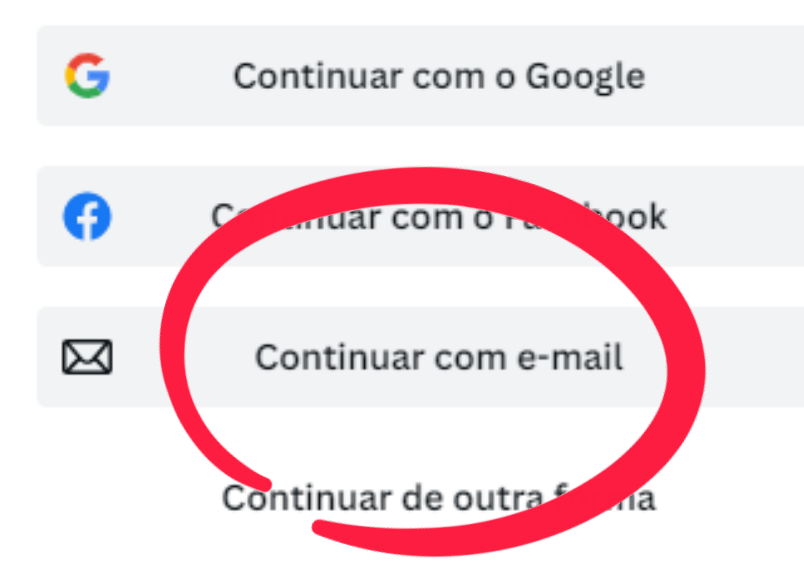

Ao continuar, você concorda com os Termos de Uso. Leia nossa Política de Privacidade.

 $\boxed{\frac{m}{m}}$  Registre-se com seu e-mail profissional

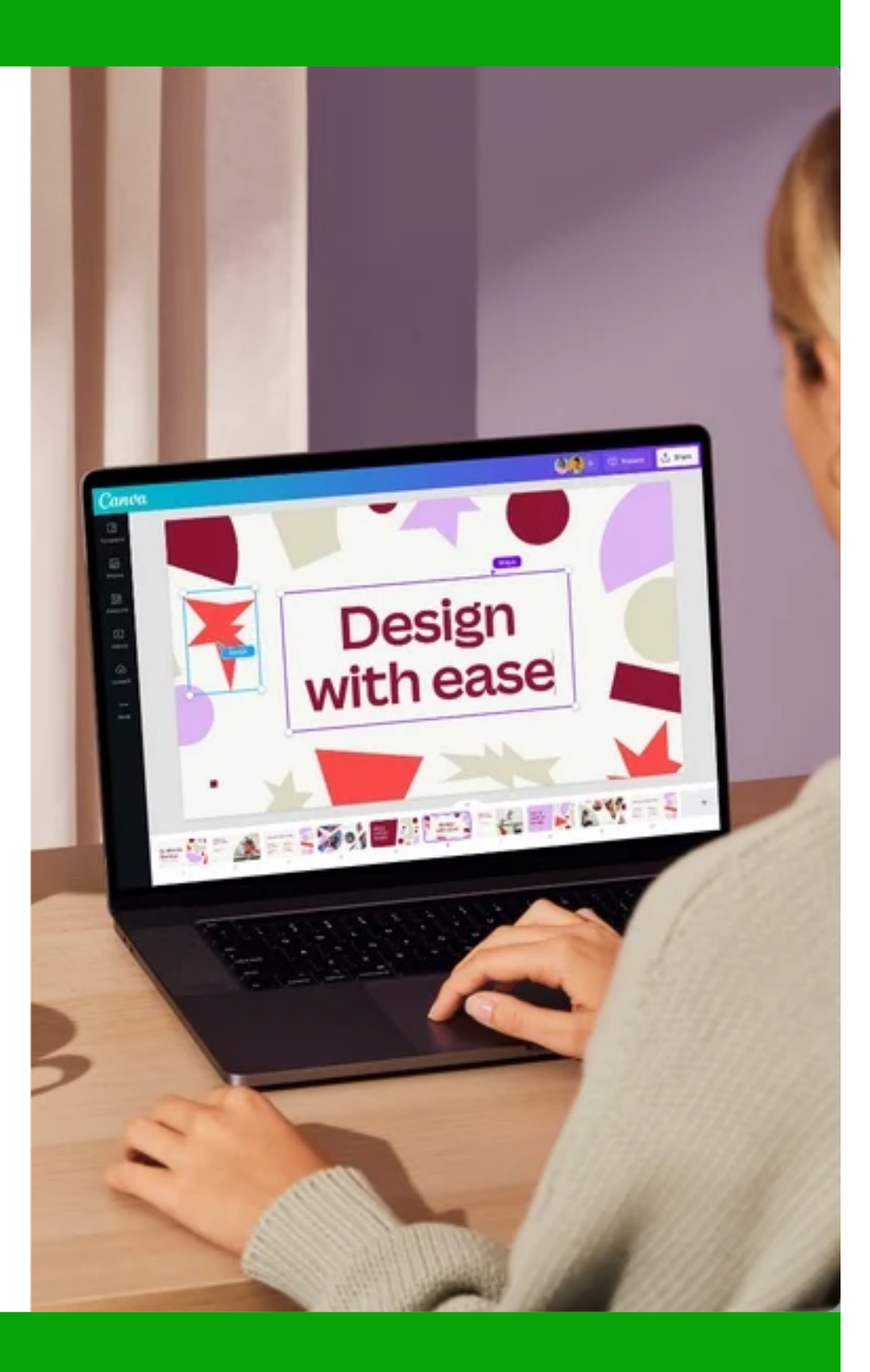

A título de exemplo, utilizaremos a opção "Continuar com e-mail".

## **Selecione uma Opção**

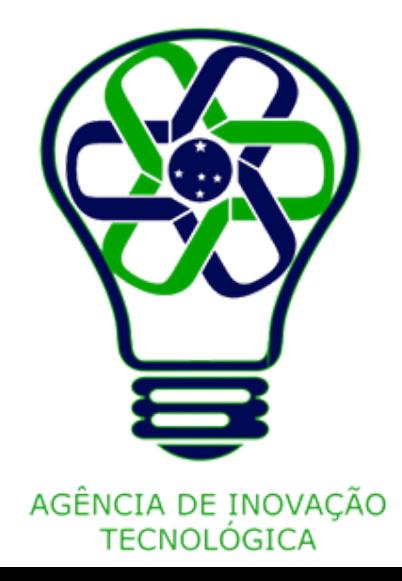

### < Continuar com o e-mail

Vamos conferir se você tem uma conta e ajudar a criar uma, caso não tenha.

E-mail (pessoal ou profissional)

julie@example.com

**Continuar** 

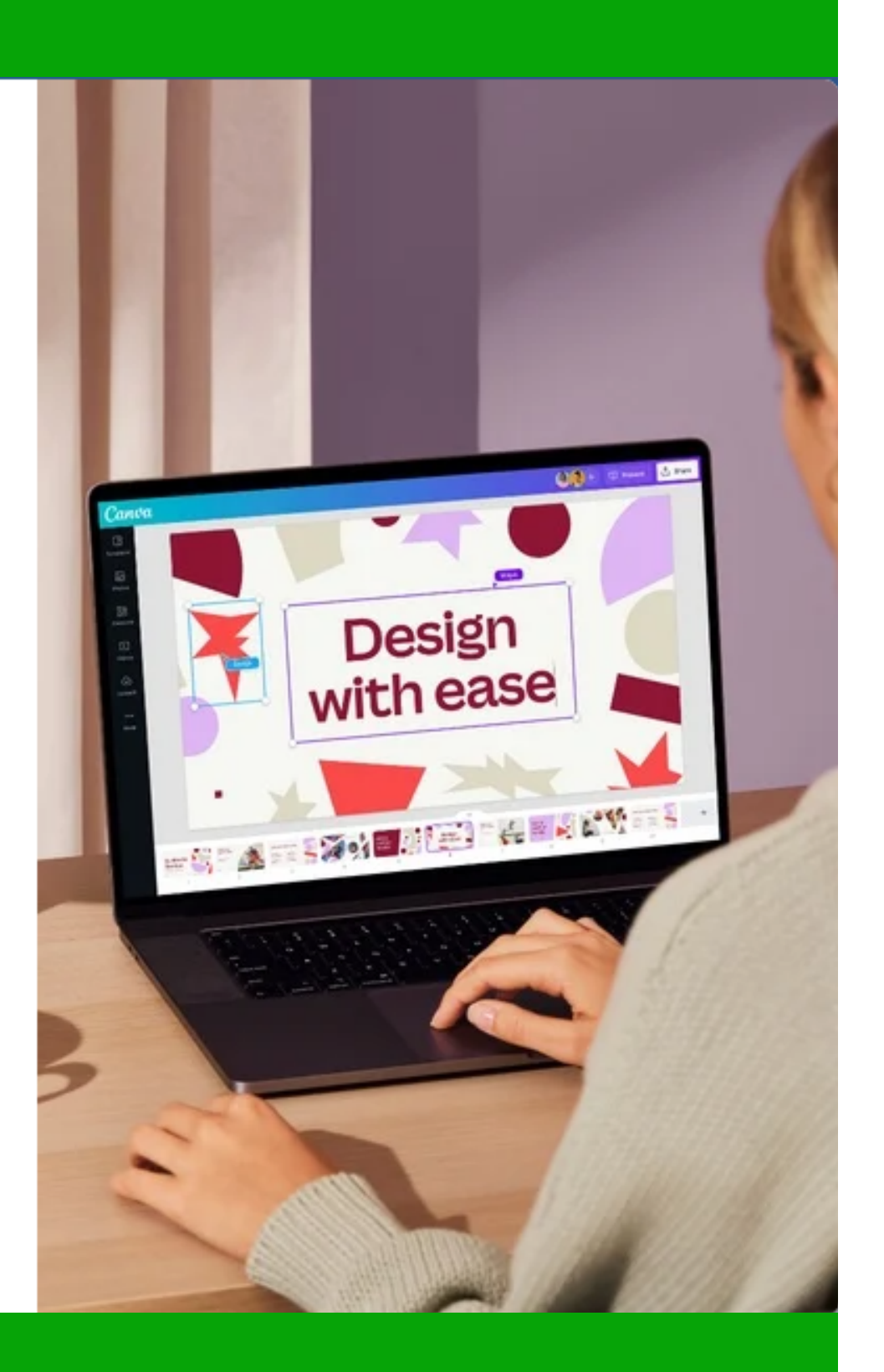

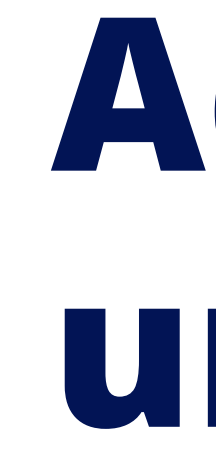

Adicione um e-mail que você utilize com frequência.

## **Adicione um E-mail**

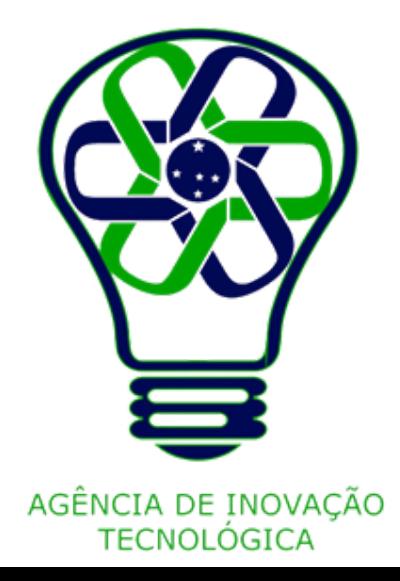

### Queremos saber se é você mesmo

Último passo! Para proteger a sua conta, insira o código que acabamos de enviar para seuemail@provedor.com

#### Código

Inserir código

**Continuar** 

Não recebeu o código? Reenviar código

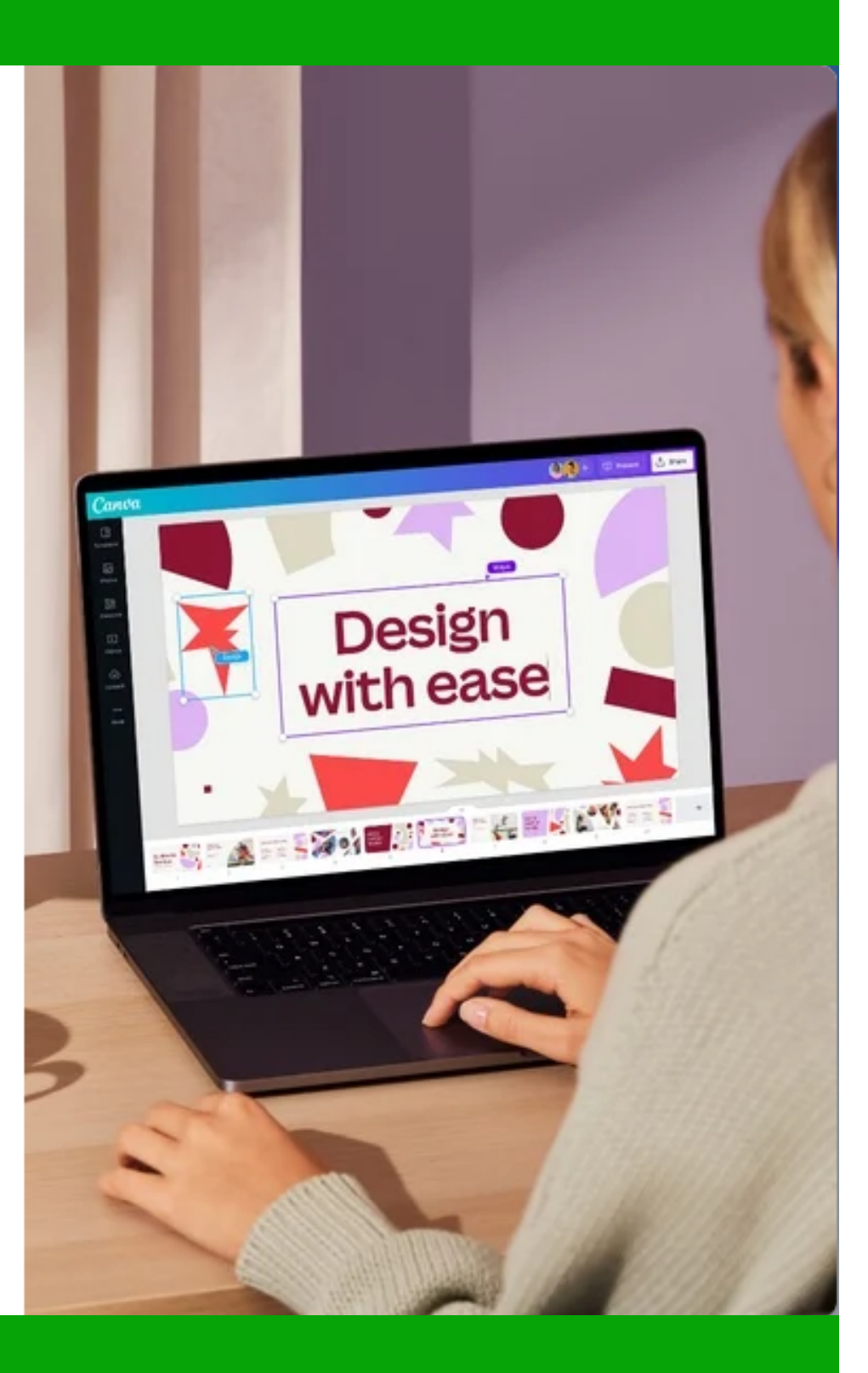

Acesse seu e-mail cadastrado e transcreva o código enviado para o campo correspondent

# **Confirme**<br>**Seu e-ma<br>Acesse seu e-mail cadastra<br>transcreva o código enviado p<br>campo correspondente. Confirme s e u e - m a i l**

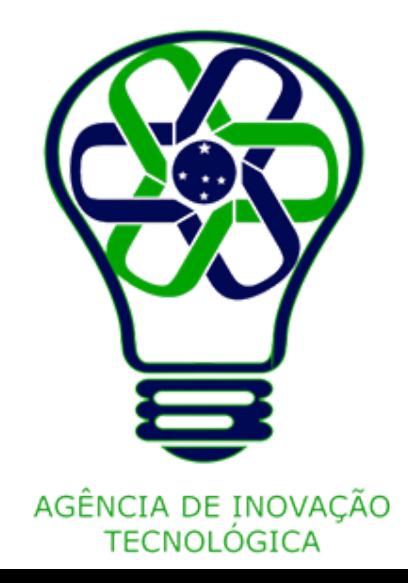

### Que uso você vai dar ao Canva?

Vamos usar a sua resposta para recomendar designs e modelos especialmente para você.

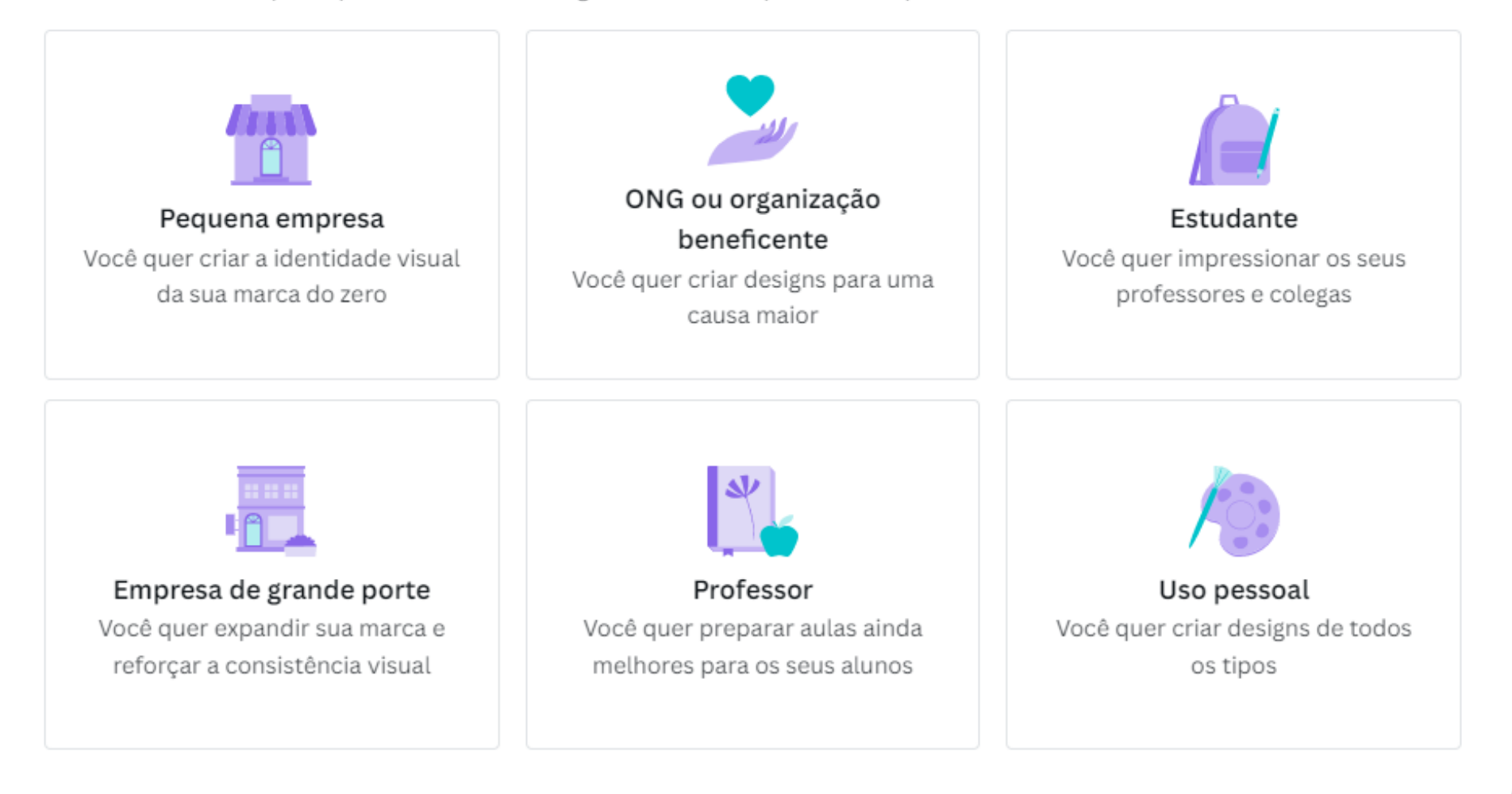

## Escolha qual seu uso

Escolha a melhor opção que determina seu uso, para que assim o próprio sistema do Canva possa direcionar as configurações e sugestões.

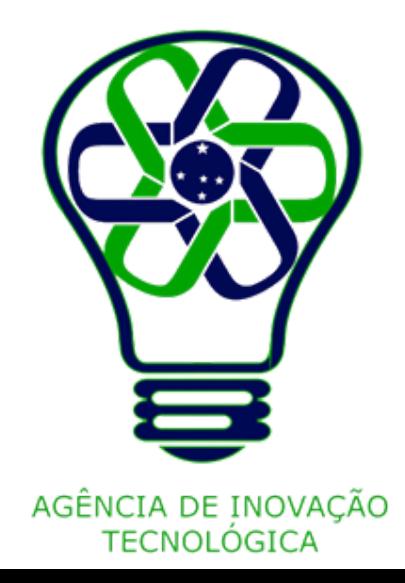

Sua conta Canva foi criada com sucesso, agora você pode começar a criar!

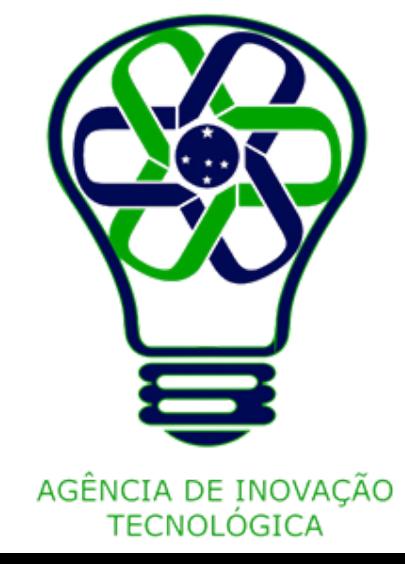

### **Parabéns**

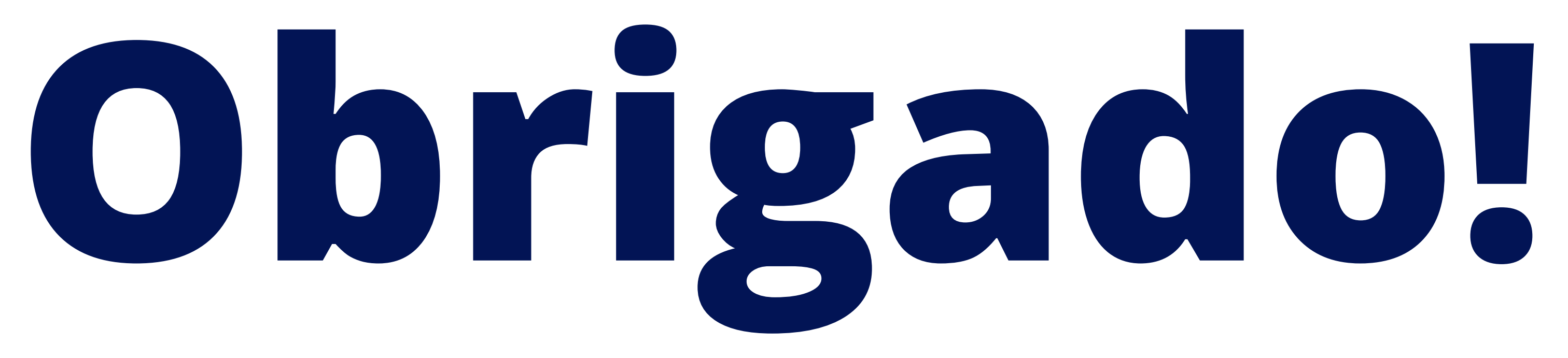

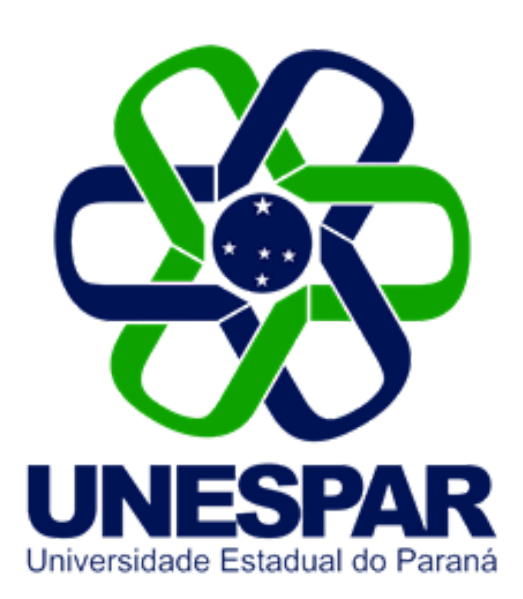

### Tutorial criado por Giovani Feger Silva e Luan Padilha

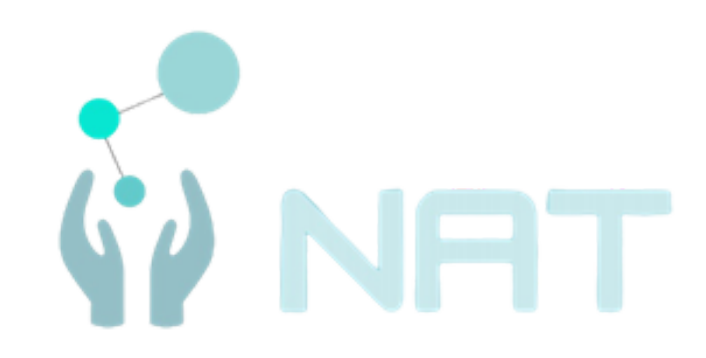

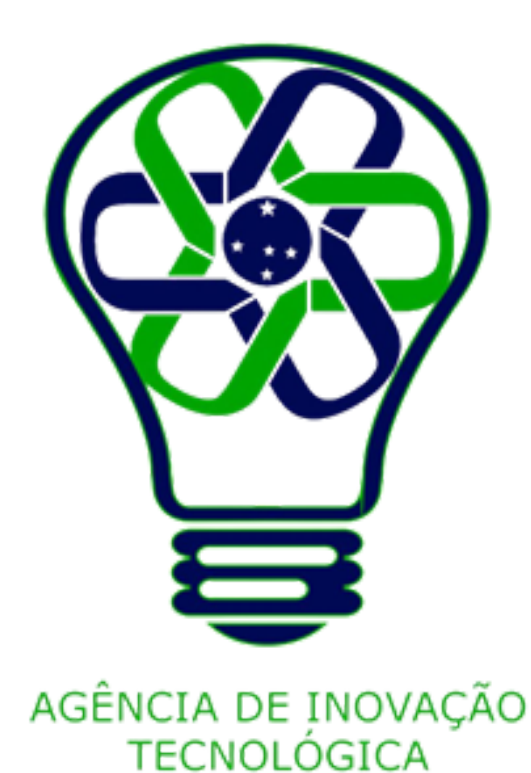